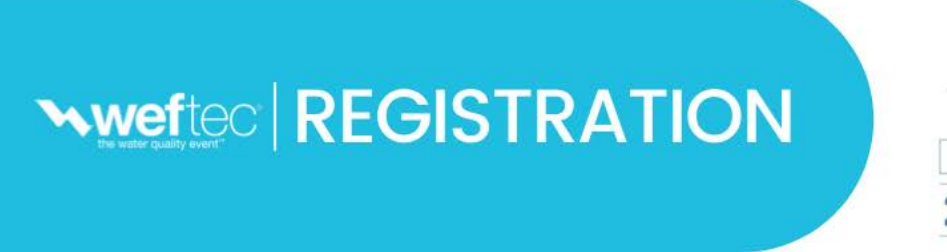

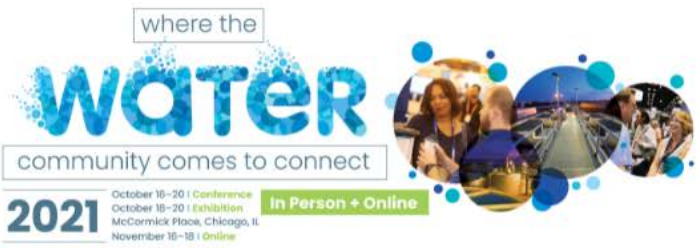

## Attendee Online Registration Tutorial **How to Add Events to an existing registration**

**What do I need to add events to my registration?**

- You will need your WEFTEC email confirmation to link to your registration record.
- A credit card (Visa, MasterCard or American Express), if payment is required for an event.

## **Welcome Back! Here is how you access your registration**

• **Click the link in your email confirmation that you received after registering.**

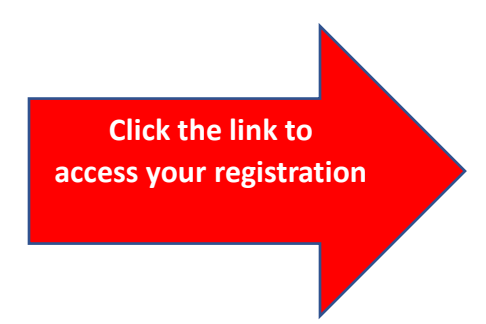

## **Attendee Confirmation**

### **Access Your Registration**

Click here to access registration (view registration details, modify your profile or demographic information, or make payment).

Don't have your email confirmation? Contact [registration@wef.org](mailto:registration@wef.org) or call 1-864-208-3376.

## **Your Dashboard**

- 1. On your Dashboard **Click Profile.**
- *2.* Enter your **Promocode** on the "Welcome" page. *Leave it blank if you do not have one.*

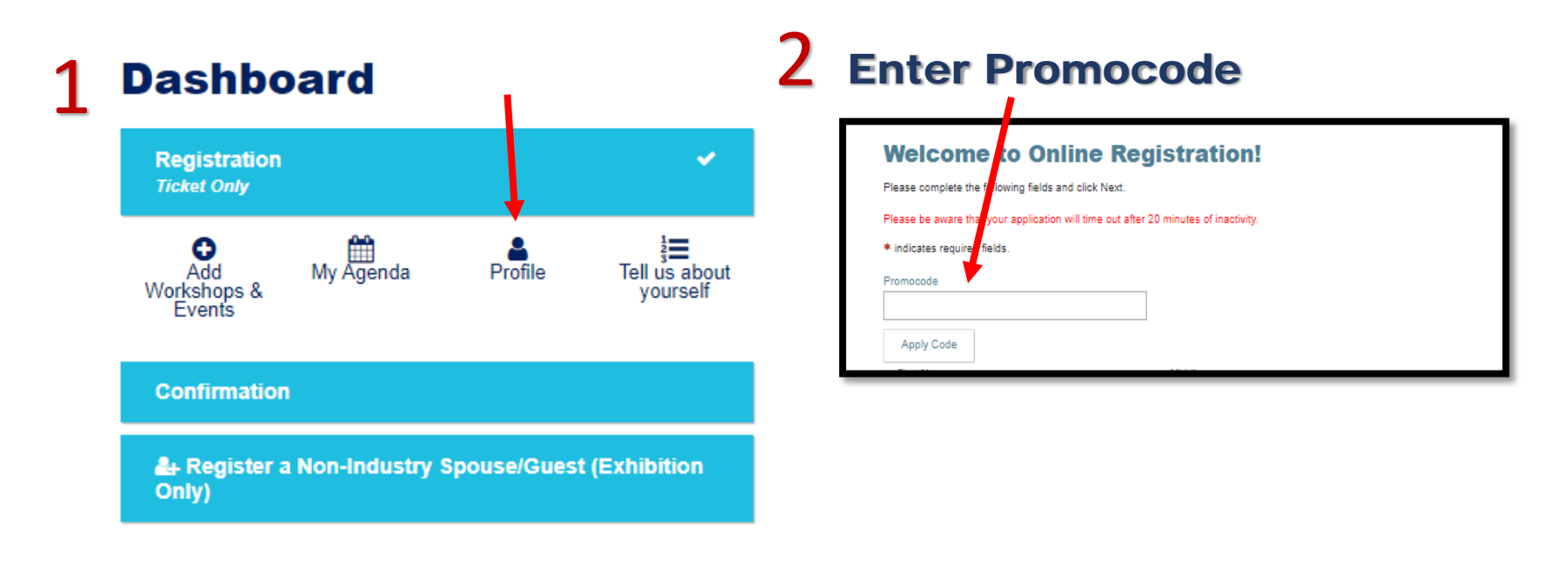

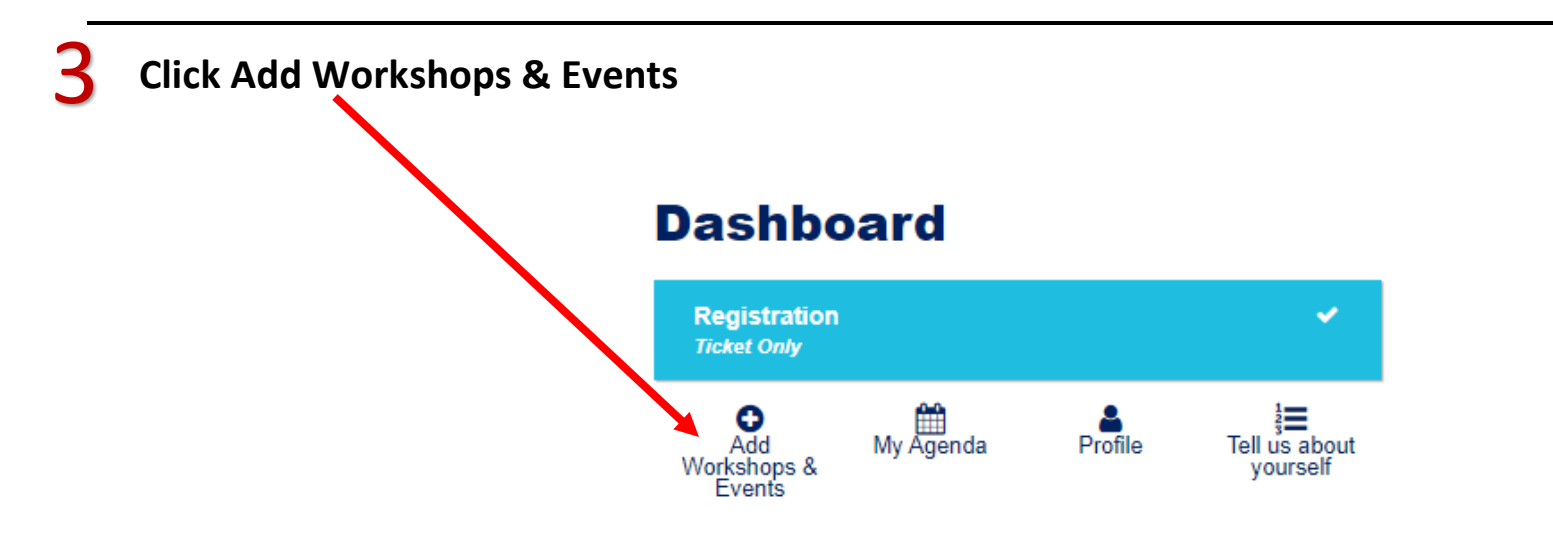

## **Add Workshops and Events**

- **Click "Add" to select or remove an event.**
- Click the buttons to filter your selections.
- Click on the same button to de-select that specific filter group.
- Click the title of the Event for more information.

*Events are not included with conference registration. Fees may apply.*

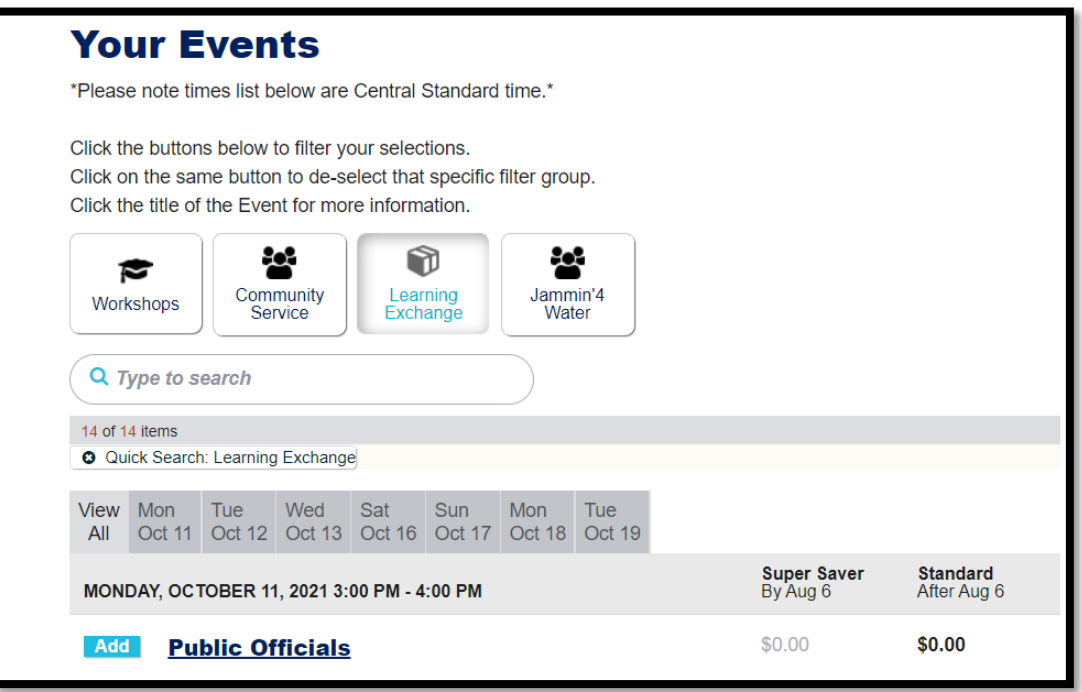

## **Review and Check Out**

- Click the drop down menu arrows to review informtion
- You may add a Non-Industry Guest (Expo Only), fees apply before checking out.
- At the bottom of the page, click "Pay Now" to proceed (if applicable).

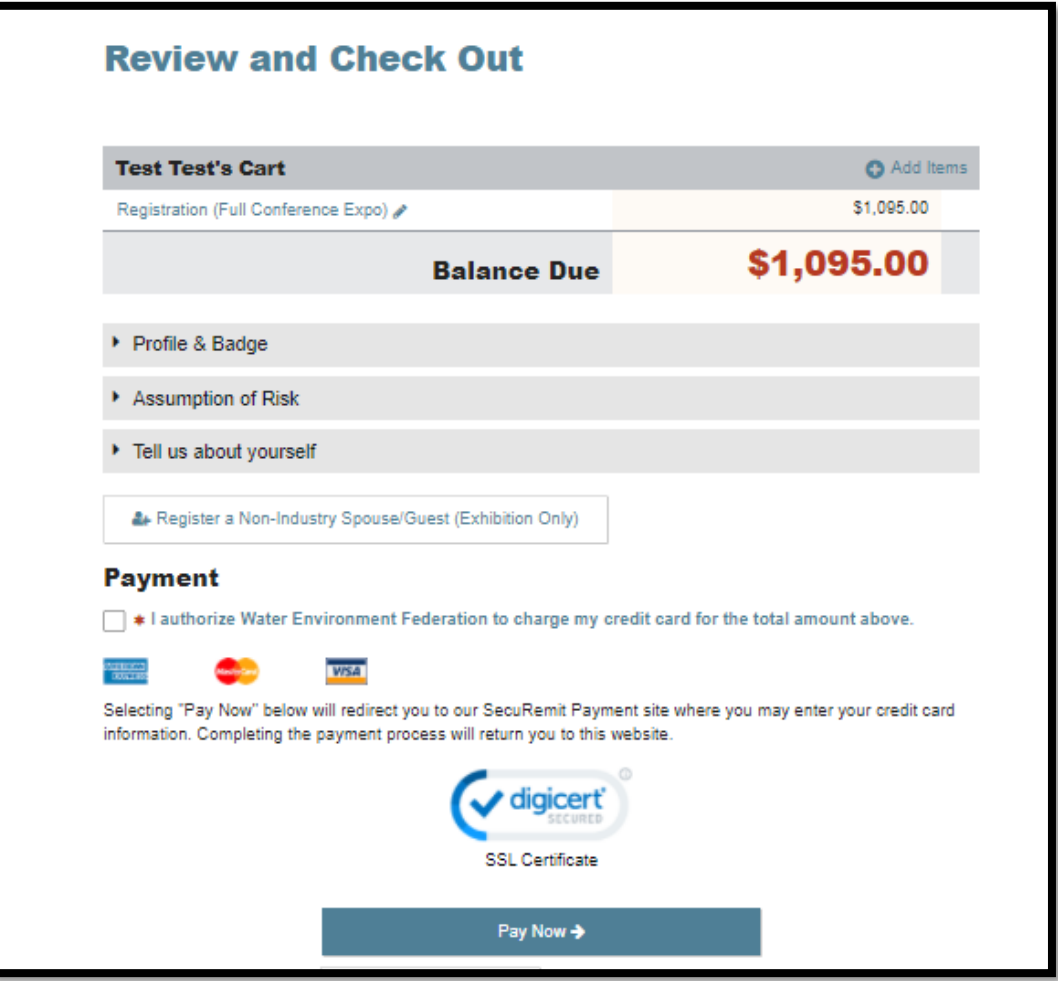

## **Payment (if applicable)**

- Review Summary of Charges
- Fill out credit card and billing information. Visa, Mastercard or Amerian Express are accepted
- Click the green submit button

#### *Not Accepted: Checks, Wire Transfers and Purchase Orders*

#### **WEFTEC 2021**

Please enter your credit card information below and press the "Submit" button. **Cards Accepted: Summary of Charges** About SecuRemit™ **Registration Total** \$1,095.00 **WSA** The security of our customers' personal information is a priority at **Total Amount Due:** \$1,095.00 Evening Experient. To protect this information, we have created a PCI DSS **Credit Card Information** compliant environment named **Test Test**  $\checkmark$ SecuRemit™. You may optionally select a payor to automatically populate your billing information. Companies who conform to the Credit Card # . Exp Month Exp Year CVV # Nore Into # guidelines set forth in the Payment  $\blacktriangleright$  2021 CVV# Credit Card Number 01 Jan  $\checkmark$ Card Industry Data Security Standard First Name . Last Name Company (PCI DSS) have taken the rigorous Test Test Test steps necessary to provide customers with protection against credit card Billing Address . **Billing Address2** fraud and other security threats 123 Test Street Address 2 involving credit card payments and data storage. Billing Postal Code Billing City 22314 Alexandria @2008 - 2021 Experient, Inc. **Billing State / Province** Billing Country Virginia  $\checkmark$ **United States**  $\checkmark$ Email Cancel **Submit** 

## **Resend your Confirmation**

**To resend your confirmation to the email already in the registration record:**

- 1. **On your Dashboard Click the Confirmation tab**
- 2. **Click Send via Email**

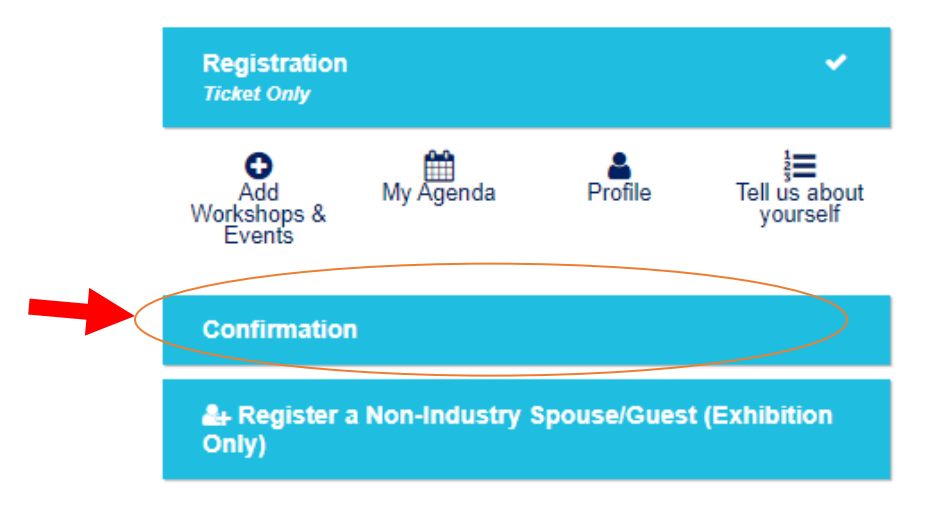

### **Dashboard**

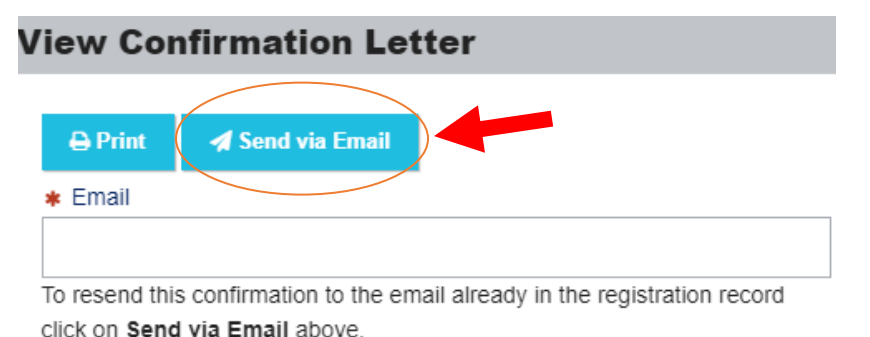

To forward this confirmation to another new email enter email address

above then click Forward to Another Email below.

**∕ Forward to Another Email** 

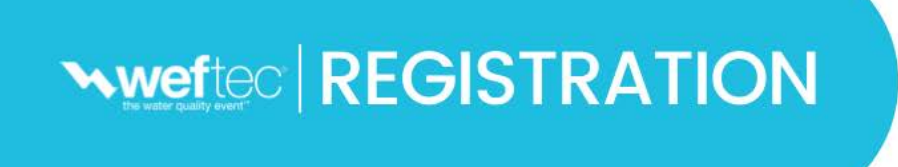

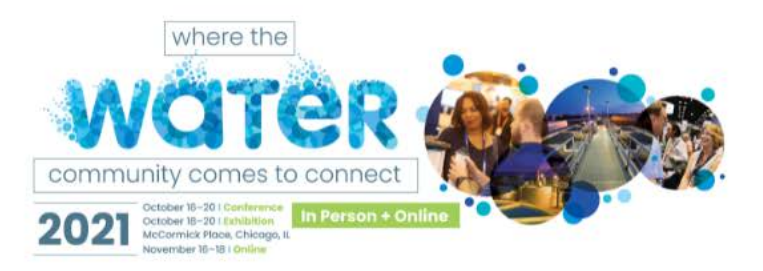

# Questions?

## Registration Live Chat Help: Click on "Live Chat" button at bottom right corner of each section

Registration Customer Care:

- [Email](https://registration.experientevent.com/Showwef211/ContactUs)
- Globally: +1-864-208-3376 Monday – Friday, 9:00 AM – 5:00 PM Eastern

## WEF Membership or Login Questions:

- [csc@wef.org](mailto:csc@wef.org)
- Toll Free: 1-800-666-0206
- Globally: +1-571-830-1545 Monday – Friday, 8:30 AM – 5:00 PM Eastern